### **eFundi Tutorial: Test & Quizzes How do I copy questions from the question pool into an assessment**

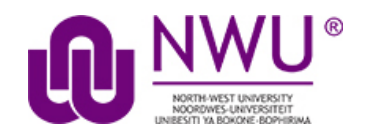

This allows for individual questions from a particular Question Pool to be copied and added to a new or existing assessment.

*Note: Questions copied from a pool are presented in the order listed in the assessment. To deliver questions randomly from a pool, see* [How do I set up a](http://efundi.nwu.ac.za/access/content/group/37d951f2-d770-4e51-9017-0fdde083540b/Word%20to%20PDF%20Tutorials/Test%20and%20Quizzes%20_webpage_/PDF%20Finals/How%20do%20I%20set%20up%20a%20random%20question%20set.pdf)  [random question set?](http://efundi.nwu.ac.za/access/content/group/37d951f2-d770-4e51-9017-0fdde083540b/Word%20to%20PDF%20Tutorials/Test%20and%20Quizzes%20_webpage_/PDF%20Finals/How%20do%20I%20set%20up%20a%20random%20question%20set.pdf)

### **Step 1: Go to Tests & Quizzes**

Select the **Tests & Quizzes** tool from the Tool Menu of your course site.

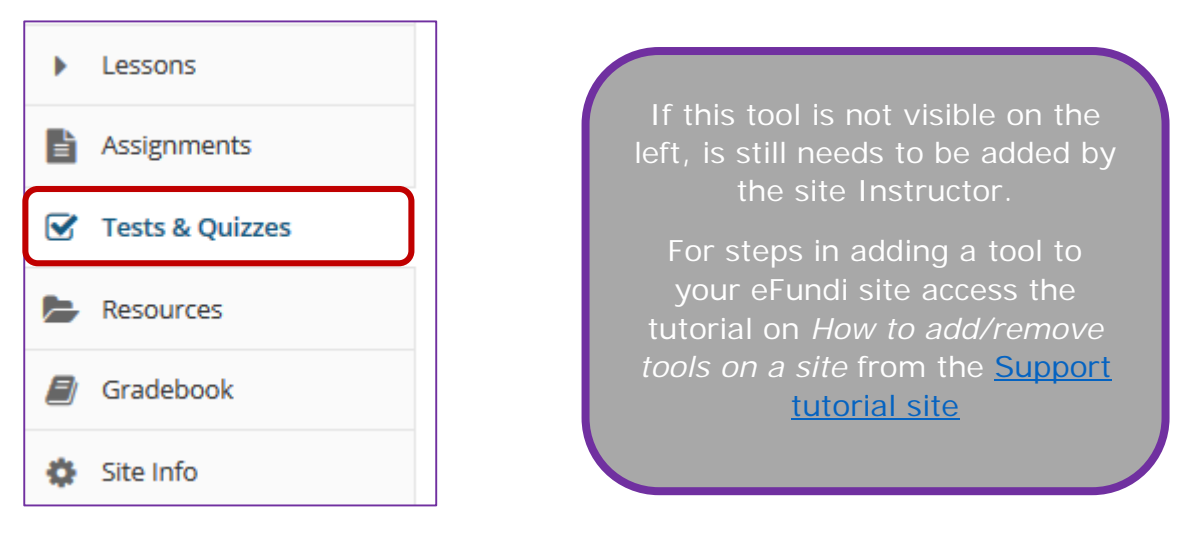

#### **Step 2: Select an assessment**

Questions may be added to any assessment. Select an existing assessment or create a new one.

This tutorial is based on the *Sakai 12 User Guide (English)* created by *Longsight* available at: [https://longsight.screenstepslive.com/s/4586/m/76781.](https://longsight.screenstepslive.com/s/4586/m/76781)  Content is used are under a free-for-reuse license and additional permission has been obtained by the NWU.

#### **Create a New Assessment**

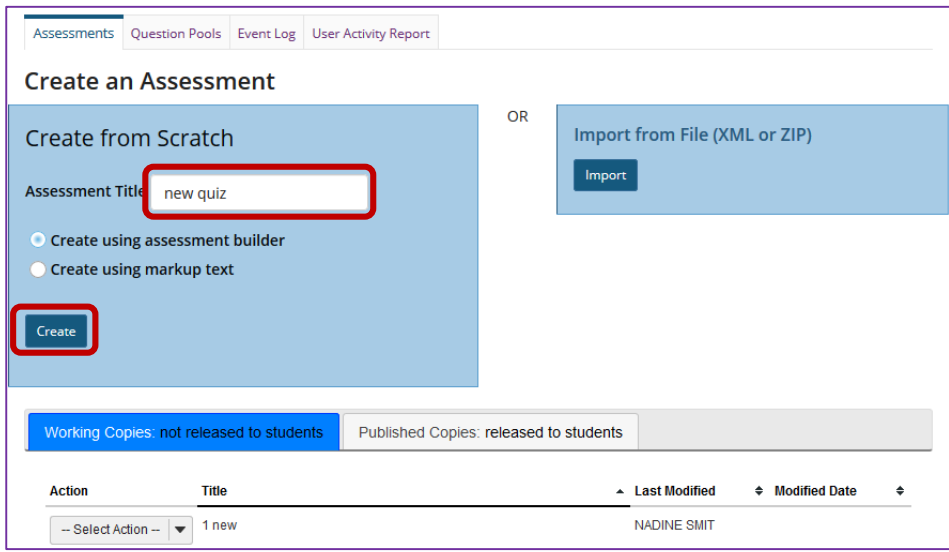

For more information on creating new assessments, see How do I create an [assessment?](http://efundi.nwu.ac.za/access/content/group/37d951f2-d770-4e51-9017-0fdde083540b/Word%20to%20PDF%20Tutorials/Test%20and%20Quizzes%20_webpage_/PDF%20Finals/How%20do%20I%20create%20a%20new%20assessment%20using%20markup%20text%20or%20cut%20and%20paste.pdf)

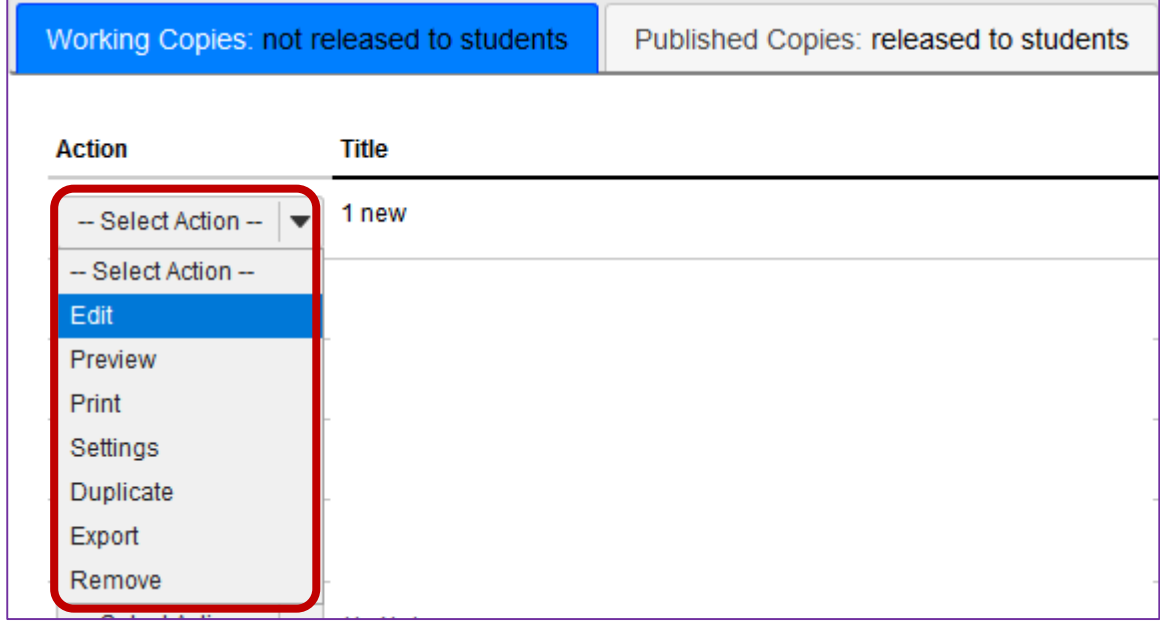

### **Or edit an existing assessment**

## **Step 3: Select Copy from Question Pool from the drop-down menu**

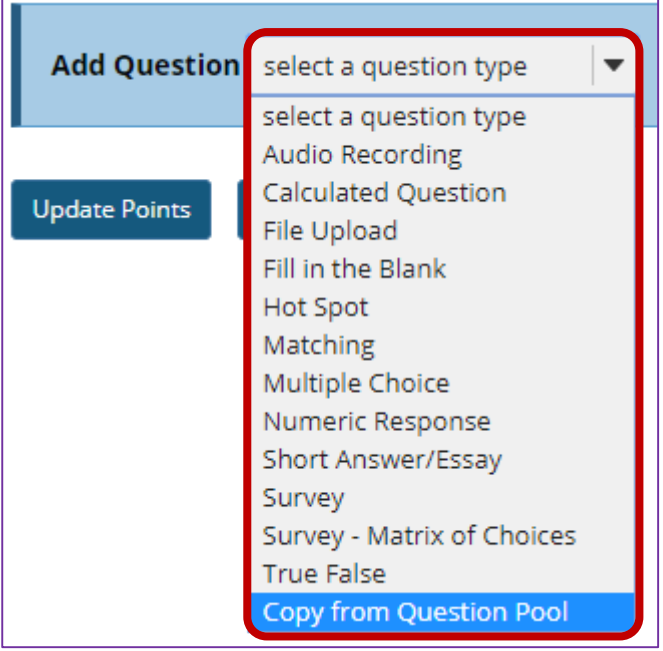

# **Step 4: Select a question pool**

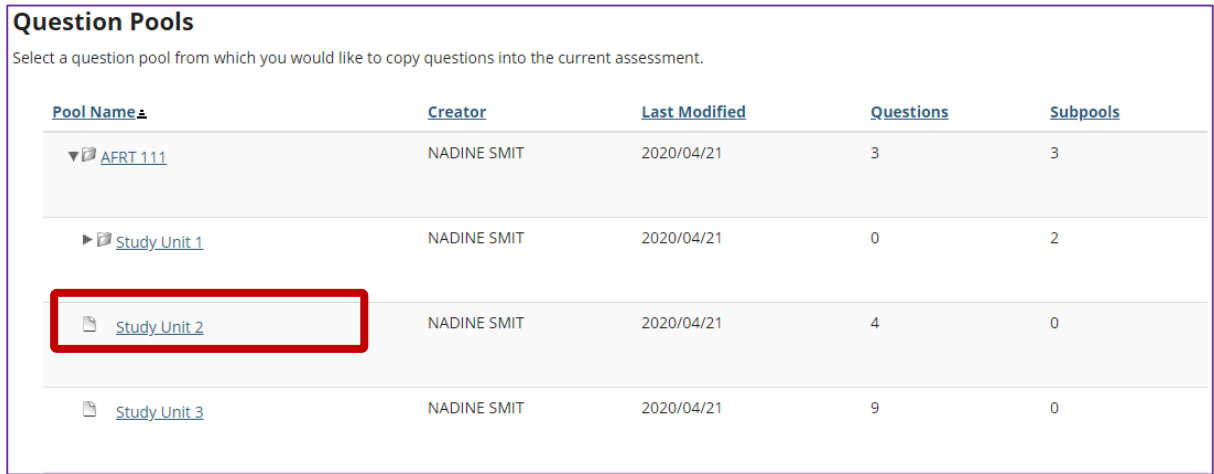

Select a question pool from the list.

#### **Step 4: Select the question/s**

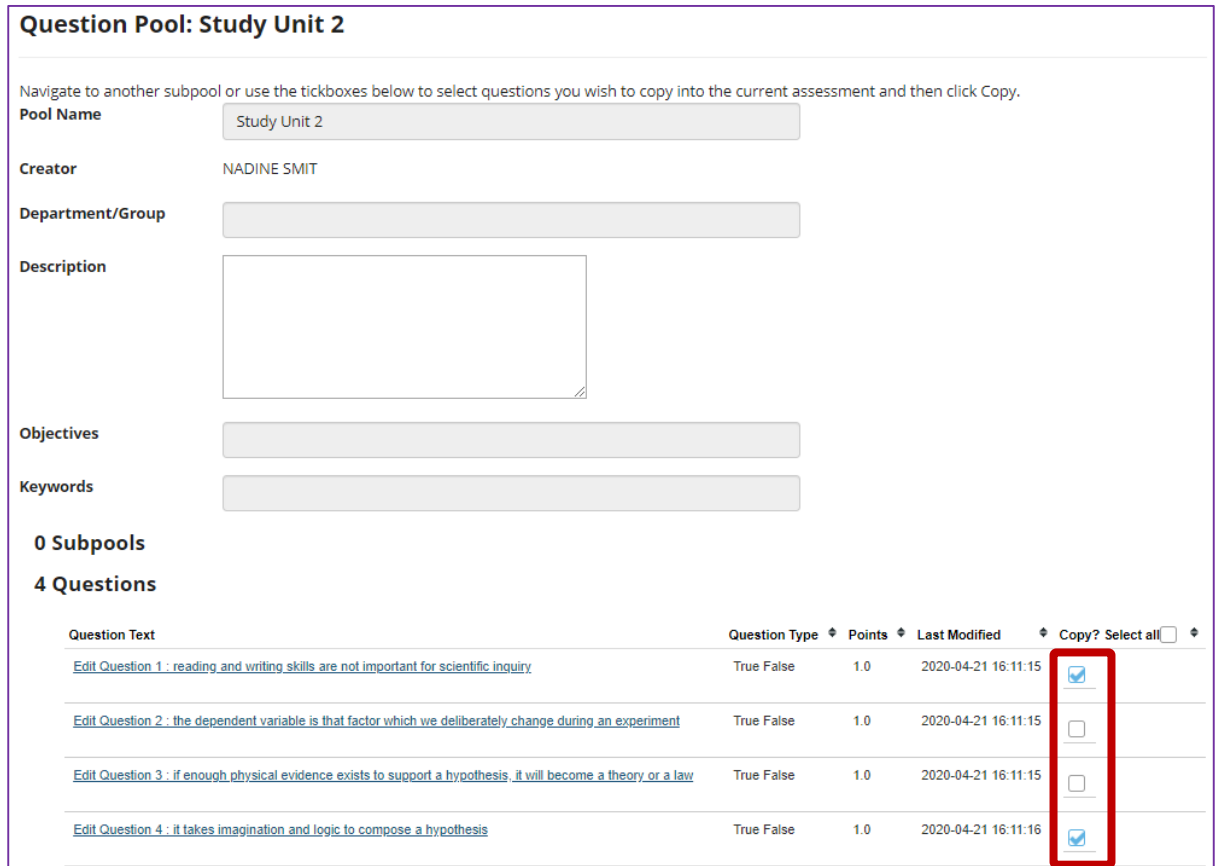

Check the corresponding box for the question/s you would like to copy.

#### **Step 4: Set the point value for the question**

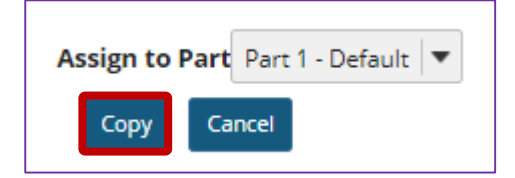

Scroll down to the bottom of the question list and click the **Copy** button.

*Note: Optionally, you may use the drop-down menu to assign the question to part of the assessment. Part 1 is the default portion.*